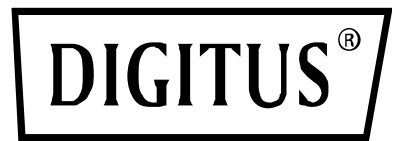

# **USB 2.0 ETHERNET PRINT SERVER**

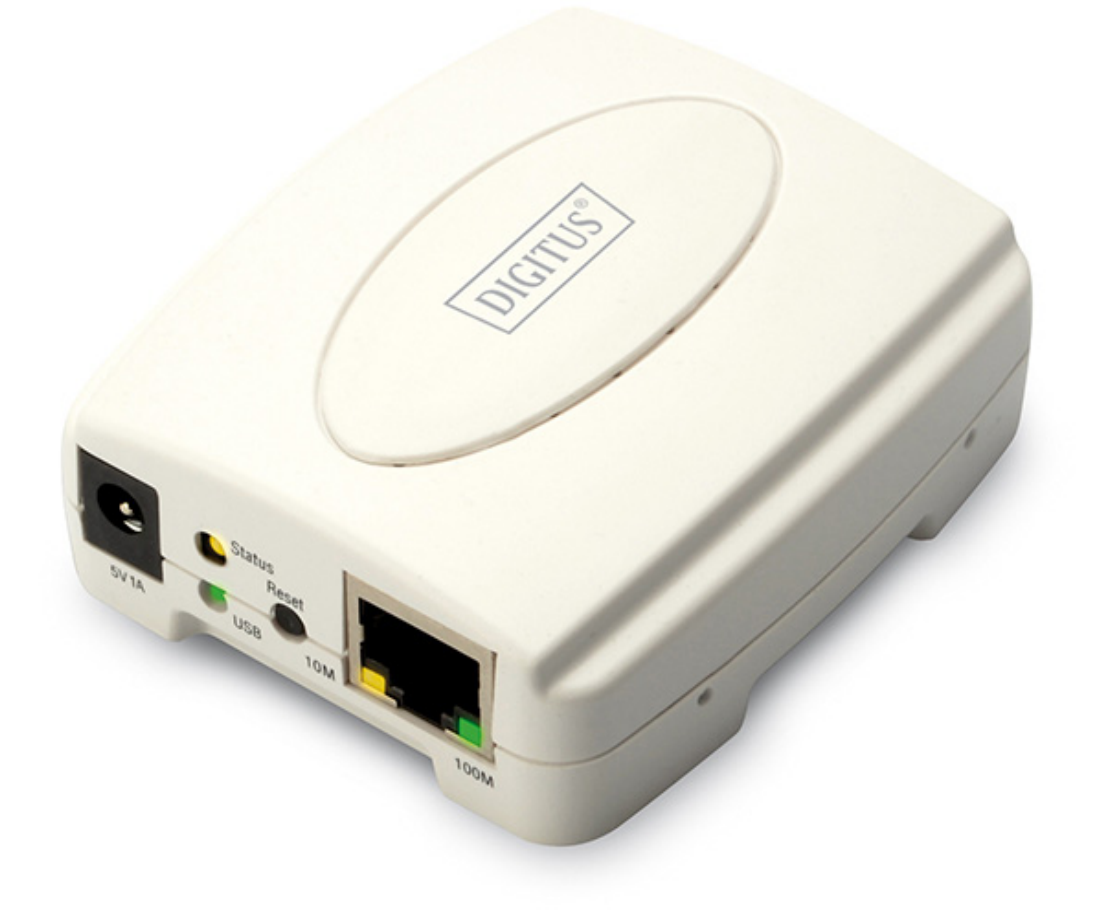

**Kurzanleitung zur Installation**  DN-13003-2

## **Bevor Sie beginnen, müssen Sie die folgenden Punkte vorbereiten:**

- Windows 2000/XP/2003/Vista/7/8/10 Computer mit Printserver-CD
- Ein Drucker (nicht GDI/CAPT)
- **Ein Druckerkabel**
- Ein 802.11b/g/n Zugangspunkt (optional)

### **Verkabeltes Netzwerk mit Printserver:**

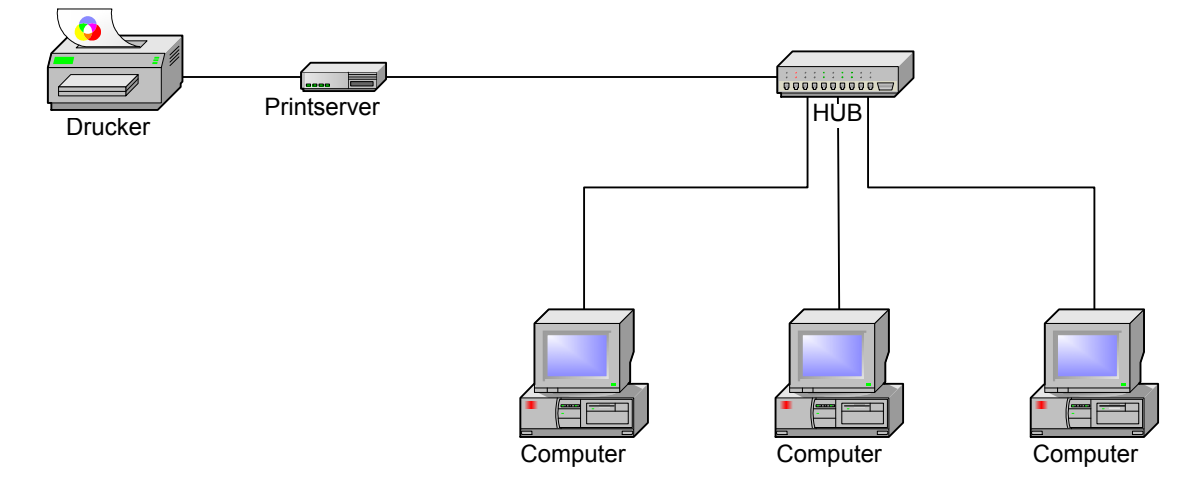

## **Informationen zu den Werkseinstellungen:**

- **•** Passwort:
- IP-Adresse: 192.168.0.10
- Subnetzmaske: 255.255.255.0

## **Hardware-Installation:**

- 1. Schalten Sie den Drucker aus.
- 2. Schließen Sie den Printserver mit dem mitgelieferten Druckerkabel an Ihren Drucker an.
- 3. Schalten Sie den Drucker ein.
- 4. Schließen Sie das Netzteil am Stromanschluss am Printserver an.
- 5. Warten Sie 40 Sekunden, da der Printserver einen Installationsselbsttest durchführt.

## **Verbinden Sie Ihren Computer zunächst mit dem Printserver:**

- 1. Geben Sie eine korrekte IP-Adresse für Ihren Drahtlos-Adapter ein,
	- z.B.192.168.0.101.
- 2.

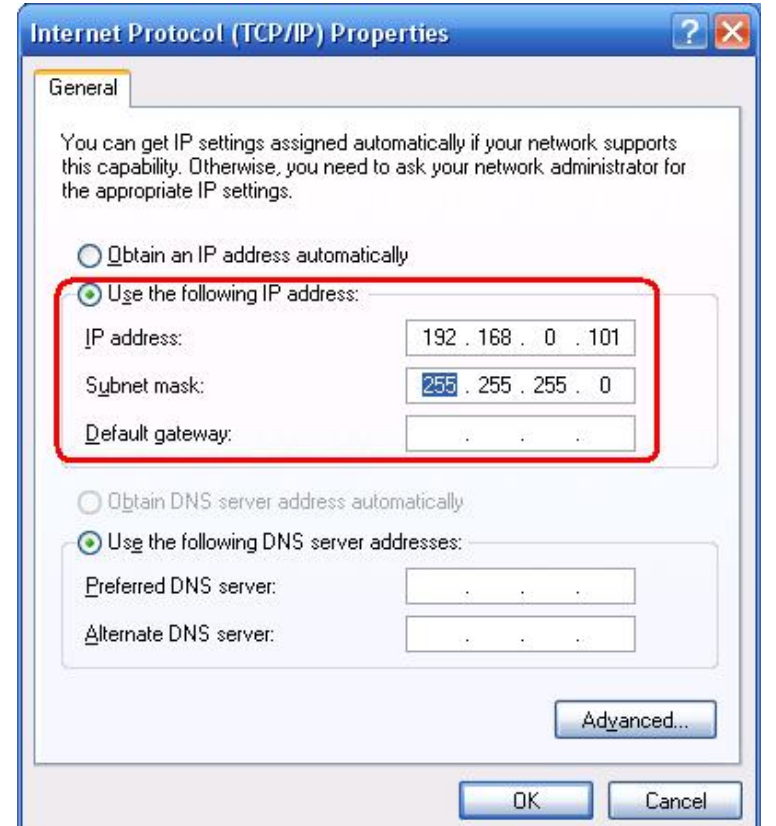

## **Software-Installation:**

- 1. Um die Netzwerk-Kommunikation mit dem Printserver zu aktivieren, muss Ihr Computer eine eigene IP-Adresse haben, z. B. 192.168.0.101 (die Printserver Standard-IP lautet 192.168.0.10)
- 2. Legen Sie die Installations-CD in Ihr CD-Laufwerk ein. Das Programm startet automatisch.

3. Wählen Sie **Setup Wizard** aus, um den Printserver zu installieren und konfigurieren Sie den angeschlossenen Drucker.

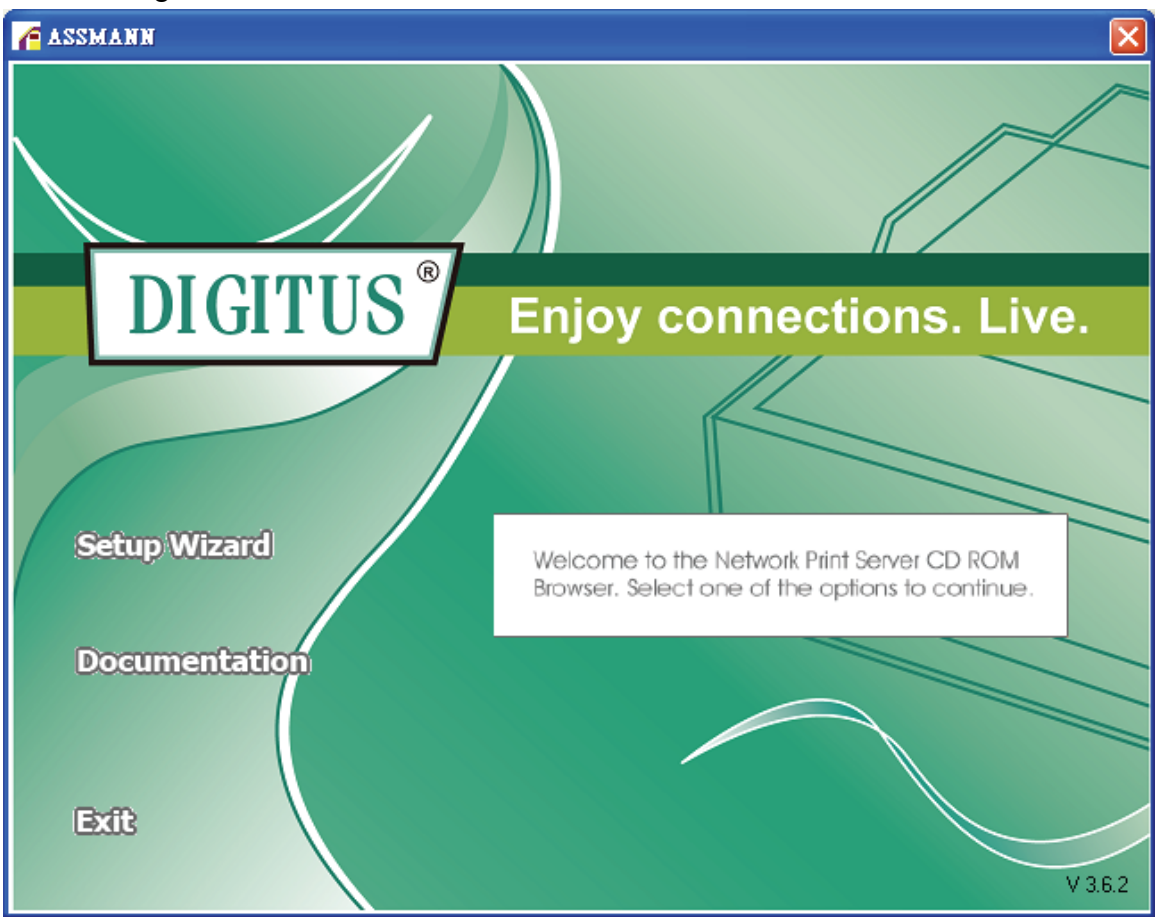

4. Klicken Sie auf **Next**, der Assistent erkennt den Printserver automatisch.

![](_page_4_Picture_1.jpeg)

5. Wählen Sie im Fenster **Select A Print Server** den Printserver aus, den Sie konfigurieren möchten und klicken Sie auf **Next**.

![](_page_5_Picture_16.jpeg)

6. Wählen Sie **No** oder **Yes** im Fenster **Change Settings** :

![](_page_6_Picture_55.jpeg)

Klicken Sie auf **No**, wenn Sie möchten, dass der Printserver weiterhin die Standard-IP-Adresse und die Standardeinstellungen beibehält:

- Passwort:
- IP-Adresse: 192.168.0.10
- Subnetzmaske: 255.255.255.0

#### Oder

Klicken Sie auf **Yes**, wenn Sie die Einstellungen ändern oder dem Printserver eine statische IP zuweisen möchten:

#### **Hinweis:**

Die IP-Adresse des Printservers muss innerhalb desselben Unternetzes liegen wie Ihr Netzwerkadapter.

7. Wählen Sie im Installationsassistenten einen bereits konfigurierten Drucker aus der Liste aus, klicken Sie auf **Next** und dann auf **Finish**, um die Installation zu beenden. Oder

Wählen Sie **Add New Printer**, wenn der Printserver an einen Drucker angeschlossen ist, der zuvor noch nicht installiert war und nicht in der Liste erscheint.

![](_page_7_Picture_39.jpeg)

8. Klicken Sie auf **Add New Printer**, um den **Windows Add Printer Wizard**.

![](_page_8_Picture_1.jpeg)

9. Klicken Sie auf **Next** und **Local Printer**, stellen Sie sicher, dass das Kontrollkästchen **Automatically detect and install my Plug and Play printer angehakt** ist. Klicken Sie dann auf **Next**.

![](_page_8_Picture_50.jpeg)

10. Stellen Sie sicher, dass die Optionsschaltfläche **Use the following port** angeklickt ist und wählen Sie **LPT1: (Recommended Printer Port)** aus der Pull-Down-Liste aus. Klicken Sie dann auf Next.

![](_page_9_Picture_1.jpeg)

11. Wählen Sie **Manufacturer** und **Printer** aus den Listen des Druckertreibers aus. Klicken Sie dann auf **Next**.

![](_page_9_Picture_49.jpeg)

- 12. Wenn Sie bereits einen Druckertreiber installiert haben, werden Sie gefragt, ob Sie diesen beibehalten oder ersetzen möchten. Klicken Sie auf **Next**. Vergeben Sie einen Namen für den Drucker und wählen Sie, ob Sie diesen als Standarddrucker auswählen möchten. Klicken Sie dann auf **Next**.
- 13. Wählen Sie aus, ob Sie den Drucker mit anderen Netzwerkanwendern teilen möchten, drucken Sie eine Testseite aus (bitte wählen Sie **No** aus), usw. Wählen Sie die entsprechende Optionsschaltfläche aus und klicken Sie dann auf **Next** und **Finish**.
- 14. Beenden Sie die Installation im Installationsassistenten, indem Sie den installierten Drucker in der Liste **Select a Printer** markieren und klicken Sie auf **Next**, **Next** -> **Finish**.

![](_page_10_Picture_55.jpeg)

15. Wählen Sie im Windowssystem, **start** -> **Printers and Faxes** und markieren Sie Ihren neu installierten Drucker.

![](_page_11_Picture_29.jpeg)

16. Klicken Sie mit der rechten Maustaste, wählen Sie **Properties** -> **Ports** aus und prüfen Sie, ob der Anschluss des Printservers erscheint.

![](_page_11_Picture_30.jpeg)

- 17. Gehen Sie auf **General**; klicken Sie auf **Print Test Page** und prüfen Sie die Einstellungen.
- 18. Erledigt.

#### **Hinweis:**

Wenn Sie mehr Printserver installieren möchten, starten Sie den Installationsassistenten aus Ihrem Windows Startmenü: **start** ->**All Programs** ->**Network Print Server** ->**Standard TCP/IP Printer Port** ->**PSWizard** und wiederholen Sie die Installation.

#### **Wie wird ein Printserver-Port manuell erstellt?**

- 1. Im Windows Startmenü: **start** ->**All Programs** ->**Accessories -> System Tools** ->**Control Panel** -> **Hardware and Sound** ->**Printers**.
- 2. Suchen Sie das Symbol für Ihren installierten Drucker, rechtsklicken Sie, wählen Sie **Properties** ->**Ports** ->**Add Port** ->**Standard TCP/IP Port** -> **New Port** ->**Next**.
- 3. Geben Sie die genaue IP-Adresse des konfigurierten Printservers ein. Klicken Sie auf **Next**.
- 4. Wählen Sie **Custom** aus und klicken Sie auf **Settings**.
- 5. Wählen Sie **LPR** und geben Sie den Warteschlangennamen als **lp1**.
- 6. Klicken Sie auf **OK** ->**Next** ->**Finish**, um den Assistenten zu verlassen.
- 7. Klicken Sie auf **Close** ->**Apply**.
- 8. Der Printserver-Port ist nun erstellt.

#### **Wie erfahre ich die aktuellen Einstellungen des Printservers?**

- 1. Schließen Sie das Netzteil am Stromanschluss am Printserver an.
- 2. Warten Sie 40 Sekunden, da der Printserver einen Installationsselbsttest durchführt.
- 3. Halten Sie die Rückstelltaste für 8 Sekunden gedrückt.
- 4. Auf der Testseite sind die aktuellen Einstellungen des Printservers enthalten.

**\* Änderung von Inhalten und Spezifikationen vorbehalten. Ebenso liegen alle Rechte anderer in diesem Handbuch erwähnter Marken- oder Produktnamen bei den Herstellern dieser Produkte.**

Hiermit erklärt die Assmann Electronic GmbH, dass die gedruckte Konformitätserklärung dem Produkt beiliegt. Sollte die Konformitätserklärung fehlen, kann diese postalisch unter der unten genannten Herstelleradresse angefordert werden.

**www.assmann.com** Assmann Electronic GmbH Auf dem Schüffel 3 58513 Lüdenscheid Germany

![](_page_12_Picture_21.jpeg)